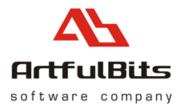

# ArtfulBits aiCharts for BlackBerry User Guide

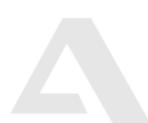

info@artfulbits.com www.artfulbits.com

2/1/2010

# Contents

| Contents             | 2 |
|----------------------|---|
| Installation         |   |
| Getting started      |   |
| Additional Resources |   |
|                      |   |

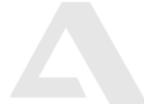

info@artfulbits.com www.artfulbits.com

## Installation

aiCharts library comes as a zipped package. File name contains version of library, for example: aiCharts.1.0.0.zip – file correspond to release with 1.0.0 version number.

After downloading and unpacking aiCharts package to desired location, following files should be exposed:

- doc folder (aiCharts class reference documentation, also available online)
- **Samples** folder (aiCharts usage samples)
- ArtfulBits Software License Agreement.pdf
- aiCharts User Guide.pdf
- aiCharts.jar
- **license.lic** (30-days trial license file). See licensing section for more info.

#### **Environment preparation**

In order to get things running, you will need following components installed and configured:

- Eclipse IDE (can be freely downloaded from eclipse website)
- BlackBerry JDE Plug-in (from <a href="http://na.blackberry.com/eng/developers/javaappdev/">http://na.blackberry.com/eng/developers/javaappdev/</a>)

In case of any problem with installation, please visit our Forum and FAQ sections on www.artfulbits.com

### Getting started

Please follow instruction below to create and build application with aiCharts

1. Open Eclipse IDE and go to File -> Import -> Existing BlackBerry Projects into Workspace (or Existing Projects into Workspace)

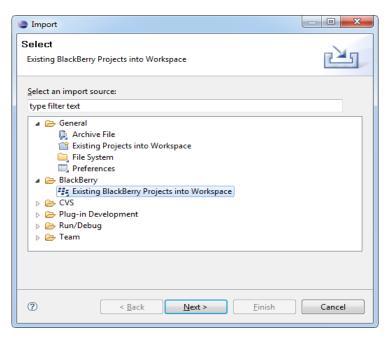

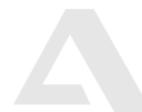

info@artfulbits.com www.artfulbits.com

- 2. Select MyChartApp project from samples directory and click finish
- 3. Notice that **licence.lic** file placed into sample's **src** directory. If you have already purchased aiCharts component, please replace this file with the one that sent to you. In most cases trial key gives sufficient time for learning all main things.
- 4. Create lib directory into project directory and copy aiCharts.jar into folder

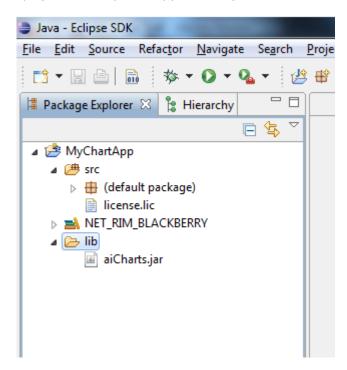

5. Go to properties of MyChartApp sample, switch to **Java Build Path** and select **Libraries**. Add jar using "Add JARs..". Switch to Order and Export and mark aiCharts.jar

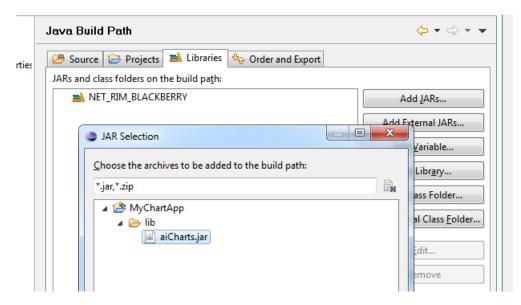

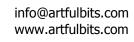

|    | Java Build Path                                                                                                  | ⇔ ◄ ⇔          |
|----|----------------------------------------------------------------------------------------------------|----------------|
| 25 | 😕 Source 🔁 Projects 🛋 Libraries 🍫 Order and Export                                                               |                |
|    | Build <u>c</u> lass path order and exported entries:<br>(Exported entries are contributed to dependent projects) |                |
|    | MyChartApp/src                                                                                                   | <u>U</u> p     |
|    | NET_RIM_BLACKBERRY                                                                                               |                |
|    | 🔽 🔤 aiCharts.jar - MyChartApp/lib                                                                                | <u>D</u> own   |
|    |                                                                                                    | Tob            |
|    |                                                                                                    | Botto <u>m</u> |

- 6. Now run the sample (Make sure that "Activate for BlackBerry" is checked)
- 7. The rest of aiCharts samples built according to described above techniques.

# **Additional Resources**

Web Site: <u>http://www.artfulbits.com</u> Forum: <u>http://www.artfulbits.com/Support/Forum.aspx</u> FAQ: <u>http://www.artfulbits.com/Support/FAQ.aspx</u>

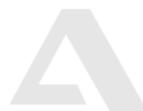